|                  | Title: (SCC&S) Responding to Negotiations  |                                           |
|------------------|--------------------------------------------|-------------------------------------------|
| WORK<br>STANDARD | Location: All                              | Department/Unit: SCM/Contracts & Sourcing |
|                  | Document Owner: (SCC&S) Contracts/Sourcing | Date Prepared: Spring, 2022               |
|                  | Last Revision:                             | Date Approved:Spring, 2022                |
|                  | Related Policies/Documentation             |                                           |

Work Standard Summary: How to respond to negotiations.

Disclaimer: The following images are intended to be used as a reference and may not be exact.

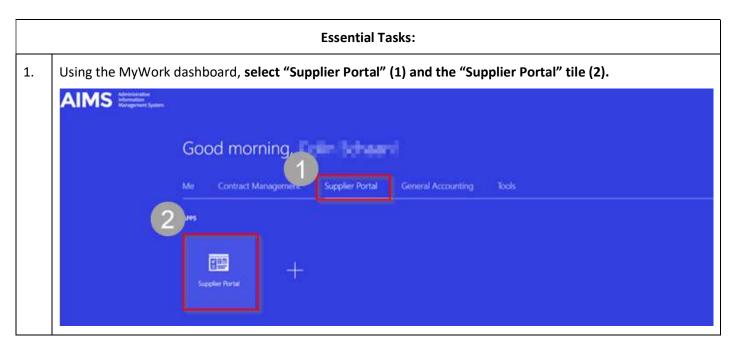

2. On the left side of the Supplier Portal dashboard, select "View Active Negotiations".

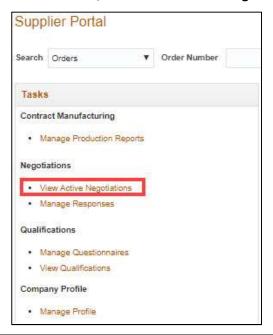

3. If you've been invited, **ensure "Invitation Received" is set to Yes" and click "Search".** If this procurement wasn't by invitation, then you may need to select "No" to find the correct negotiation Note: Add a negotiation number in the "Negotiation" field if you have various negotiations to respond to. This is not necessary but will be helpful in narrowing the search results.

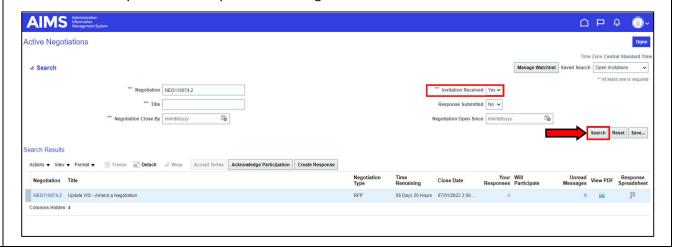

4. From the search results, select the negotiation number to open the negotiation.

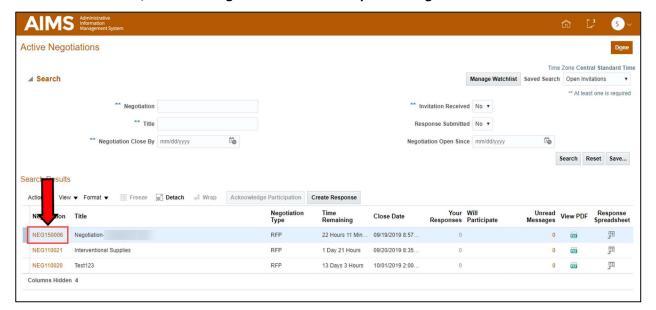

5. To respond to the negotiation, **select "Create Response"** in the top right corner.

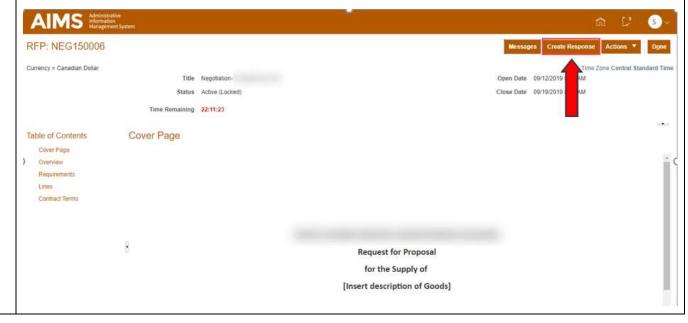

6. **The "Response Valid Until" field (1) is not mandatory, but it is recommended.** To add a note to the buyer, **enter the "Note to Buyer" field (2).** To add attachments that don't belong in the requirements section, **select the "+" icon (3).** 

Select "Next" (4) when complete.

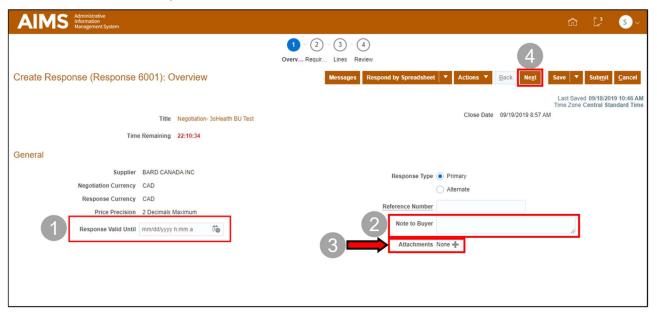

7. Note: at any point in this process you can stop and continue later by **selecting "Save" then "Save and Close".** 

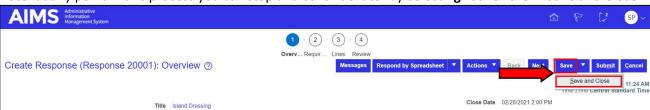

8. To return to a response that was already started, **select "Manage Responses".** 

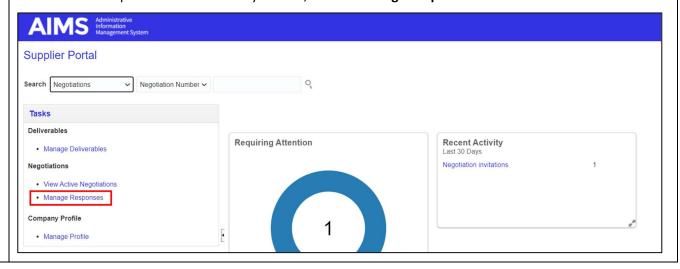

9. **The search fields (1) can be used to search for any active or draft negotiations.** Otherwise, a full list can be found under "Search Results".

Once the negotiation has been found, **continue by selecting the negotiation number (2).** Note that the "Response Status" is draft, because this response has not been submitted yet.

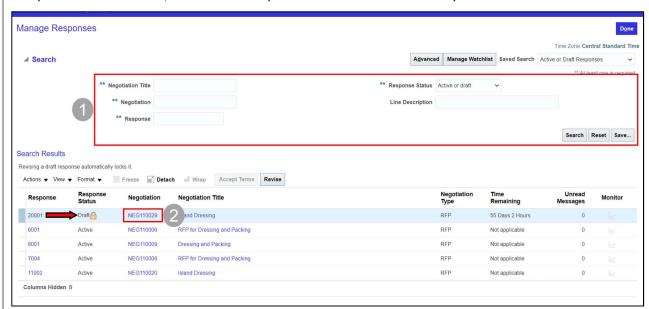

10. **Use the section navigator to browse through all of the requirements. Select the arrow** to navigate to the next pages.

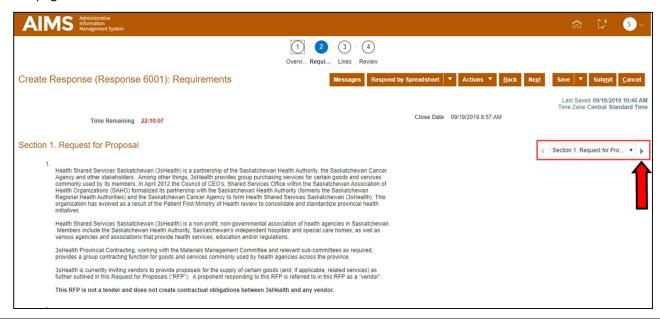

11. The \* (1) indicates that a response is mandatory for this requirement. A \* can be beside a question that requires a response or it can indicate that an attachment is required.

The Lightbulb (2) indicates a hint that will provide guidance on responding.

Any attachments can be added by selecting the "+" (3).

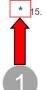

Alternative, value-added or innovative proposals are encouraged. However, vendors submitting such proposals are asked, if possible, to also provide a proposal in accordance with the base requirements of this RFP. The alternative/value-added/innovative proposal portion of the response should be clearly identified as such and separated from the proposal provided for the base requirements.

3sHealth may award a contract pursuant to this RFP based on an alternative/value-added/innovative proposal in its sole discretion. Alternatively, 3sHealth may, in its sole discretion, elect to use any alternative/value-added/innovative proposal as the basis for a further request for proposals, ACAN (advance contract award notice) or similar process. 3sHealth may also, in its sole discretion, ask all or any portion of the vendors who have responded to this RFP to provide further proposals or submissions based on an alternative/value-added/innovative proposal it receives from a vendor.

Vendors should describe any additional incentives that may be available. All value added offers should have a calculable cash value/conversion value. Elements that might be considered in this section include:

- -- Incentives available if Goods are purchased in conjunction with other goods or services offered by the vendor
- -- Freight and consolidation allowances
- -- Incentives for placing orders electronically (EDI)
- -- Incentives for EDI invoicing and EFT payments
- -- Invoice consolidation
- -- Educational support, medical and non-medical
- -- Additional discounts for volume levels (tiers) attained which exceed the stated committed volumes
- Data collection and reporting (i.e. sales and compliance reporting)

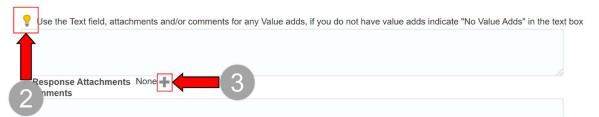

12. This is an example of a Multiple Choice question. In this example there are only two options, but other questions may have more to choose from. For multiple choice questions you can only select one answer.

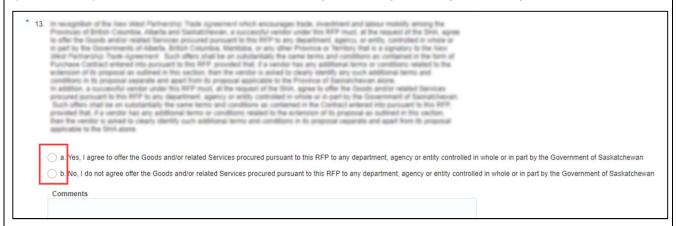

13. This is what a multiple selection question looks like. Here, you can select all applicable boxes instead of only one answer. \* 1. What training/education material do you provide for implementation? Check all applicable boxes, if selecting 'other" list in comments field a. Color Posters b. Pamphlets c. 24/7 Toll Free phone number d. Login access to information database e. Other Comments When you have completed the requirements, you can select "Next" to navigate to the "Lines" section. 14. AIMS Adm 1 - 2 - 3 - 4 Overvi... Requi... Lines Review

Create Response (Response 6001): Requirements

15. The "Required Details" are accessed by selecting the icon under "Required Details" in the lines section (1).

Be sure to add the response price for each line (2). The price is per UOM listed (to the right of Response Price). In this case it is "each".

When each line is complete, navigate to the review page by selecting "Next" (3).

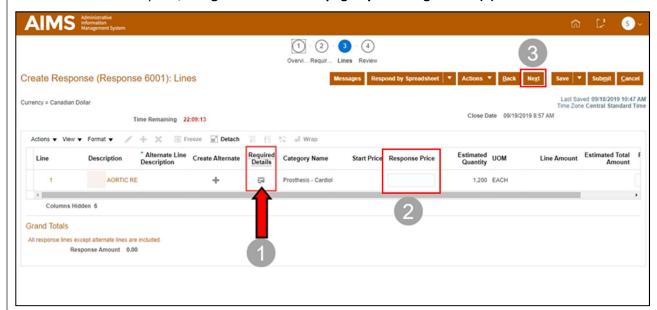

16. If you have any questions for the Contract Specialist, you can ask them via "Messages" from this page (1).
When you are sure your response is complete, select "Submit" (2).

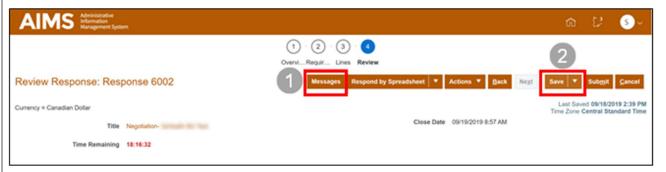

17. If there was a mandatory field that was not completed or any errors in your response, an Error message will appear with details on the specific error. Select "OK" to return to the response and make the required changes.

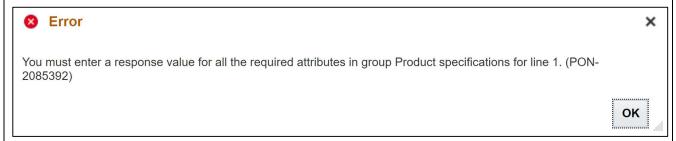

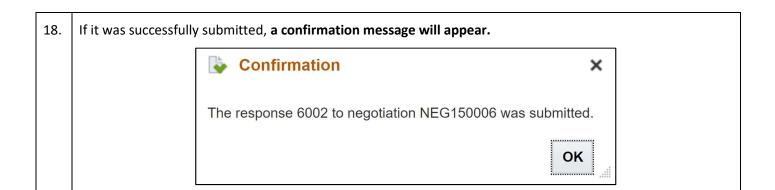